# **Guía de uso del Área Ciudadana**

Julio 2019

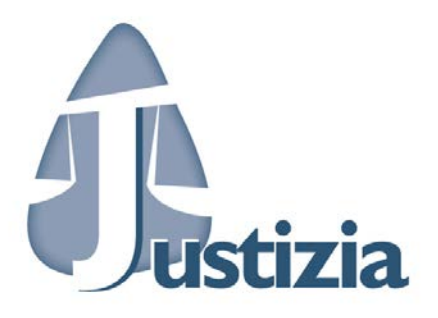

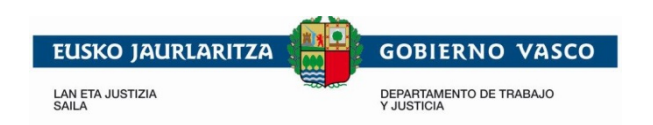

#### Contenido

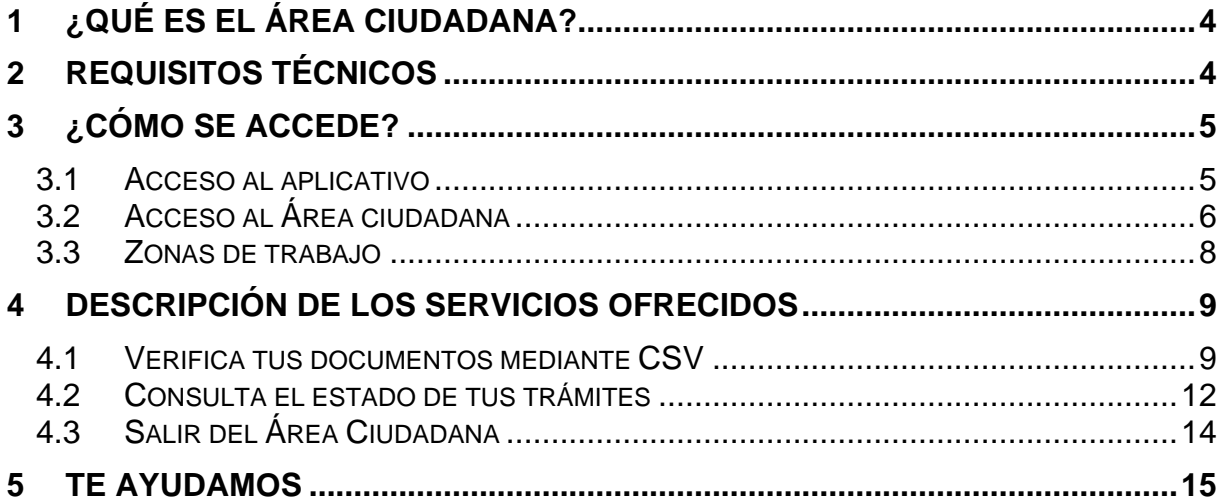

#### **Ilustraciones**

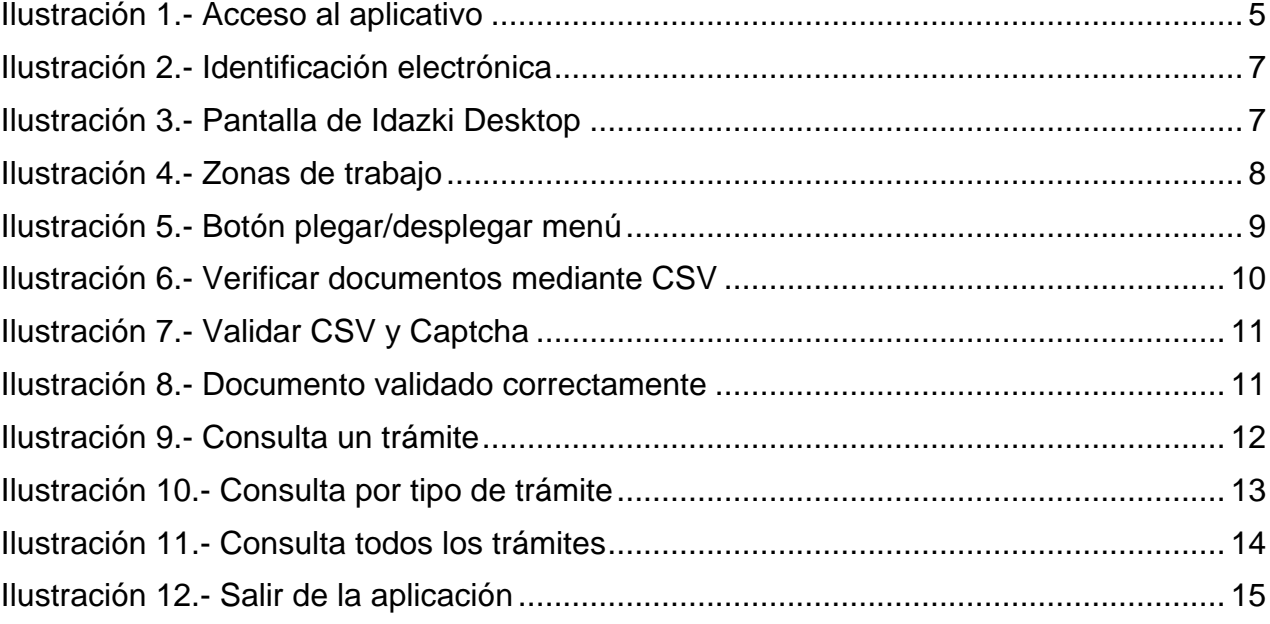

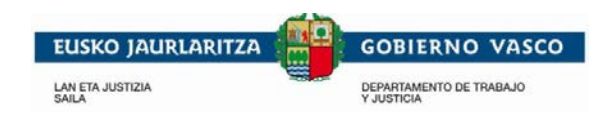

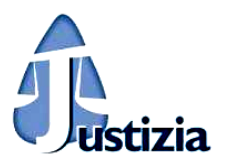

# <span id="page-3-0"></span>**1 ¿Qué es el Área Ciudadana?**

Es un área que la Administración de Justicia del País Vasco pone a disposición de la ciudadanía para ofrecer diferentes servicios que facilitan la relación con la Administración. Por el momento están disponibles los siguientes servicios:

- La consulta del estado de trámites realizados. Como pueden ser peticiones de certificados de nacimiento, matrimonio y defunción o las reclamaciones y sugerencias presentadas.
- La verificación digital de documentos a través del Código de Verificación Seguro (CSV).

# <span id="page-3-1"></span>**2 Requisitos técnicos**

Para poder autenticarse en el aplicativo hay que disponer de alguno de los siguientes certificados electrónicos emitidos por diferentes entidades de certificación:

- [DNIe.](http://www.dnielectronico.es/)
- Certificado electrónico de Izenpe.
- Certificado electrónico [FNMT / Certificado software \(instalado en el navegador\) de](https://www.sede.fnmt.gob.es/certificados/persona-fisica)  [la Fábrica Nacional de Moneda y Ti](https://www.sede.fnmt.gob.es/certificados/persona-fisica)mbre.

Puedes consultar en el portal para la ciudadanía JustiziaEus:

[Requisitos técnicos mínimos necesarios para acceder al Área Ciudadana](https://www.justizia.eus/atencion-al-publico/preguntas-frecuentes#f2)

[Configuración del equipo para el correcto funcionamiento del Área Ciudadana](https://www.justizia.eus/atencion-al-publico/preguntas-frecuentes#f3)

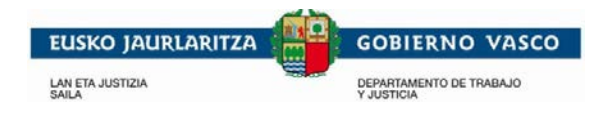

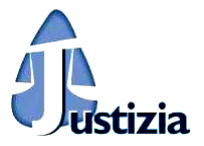

# <span id="page-4-0"></span>**3 ¿Cómo se accede?**

#### <span id="page-4-1"></span>**3.1 Acceso al aplicativo**

El acceso al aplicativo se realiza a través del portal JustiziaEus desde los dos enlaces situados en la pestaña de "*Servicios y trámites*", en la parte superior derecha, debajo de la cabecera: *"Consulta el estado de tus trámites"* y *"Verifica tus documentos digitalmente"*.

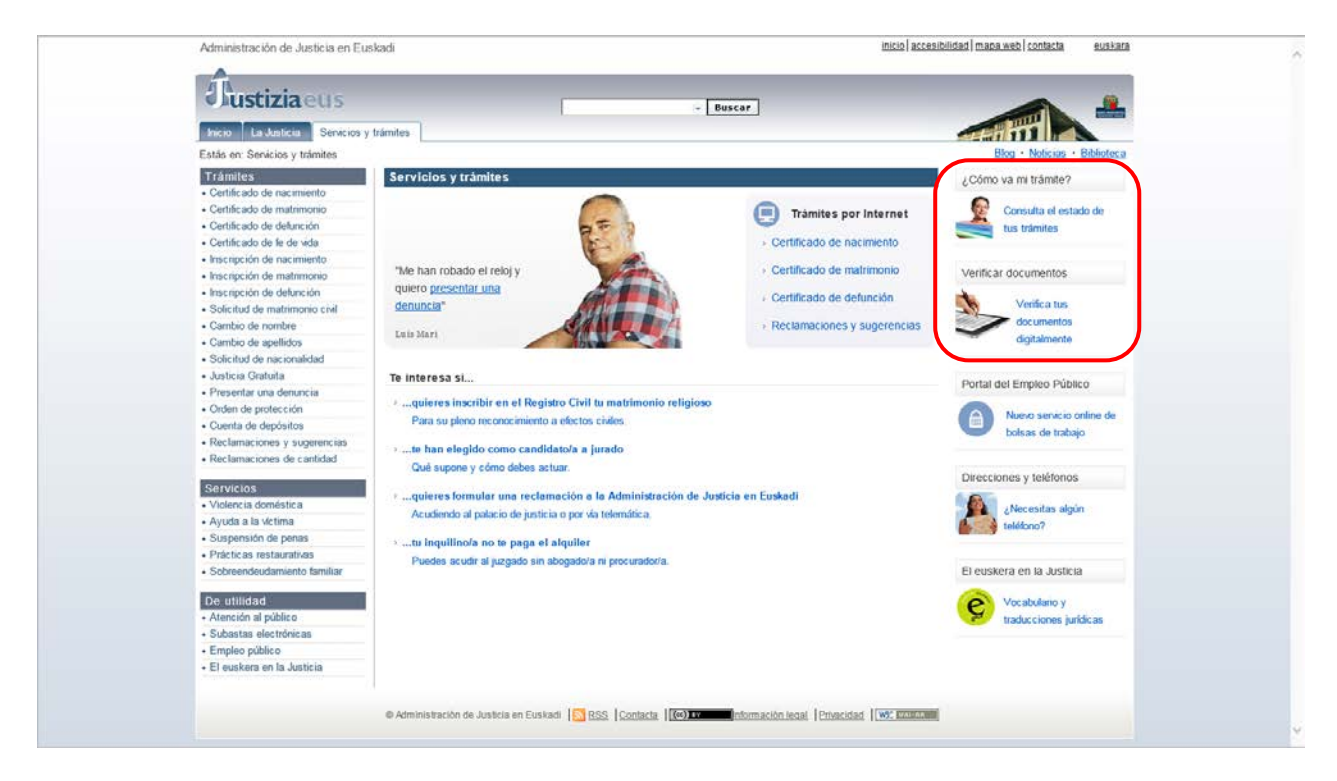

**Ilustración 1.- Acceso al aplicativo**

<span id="page-4-2"></span>Si se accede a través del enlace *"Consulta el estado de tus trámites"*, se mostrará una página con la descripción de ese servicio y el acceso al mismo.

Si se accede a través del enlace *"Verifica tus documentos digitalmente"*, se mostrará una página con la descripción de ese servicio y el acceso al mismo.

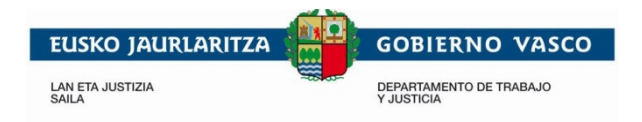

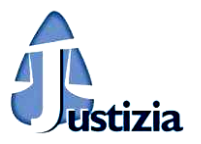

En ambos casos, al accionar el botón 'Acceder al servicio' se mostrará la página de identificación electrónica, donde hay que realizar la autenticación para poder continuar y entrar en el Área Ciudadana.

Cuando la persona se haya autenticado correctamente, se le mostrará por defecto el servicio a través del cual ha accedido, aunque posteriormente podrá navegar por cualquier funcionalidad de la aplicación.

### <span id="page-5-0"></span>**3.2 Acceso al Área Ciudadana**

Para poder autenticarse y acceder al Área Ciudadana es necesario disponer de un certificado electrónico que verifique la identidad de la persona que desea acceder.

El Área Ciudadana admite los siguientes certificados electrónicos:

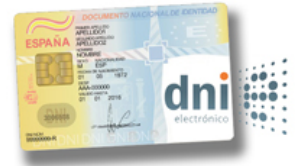

[DNI electrónico](https://www.dnielectronico.es/PortalDNIe/PRF1_Cons02.action?pag=REF_430&id_menu=33) (El DNI 3.0 lleva asociada la correspondiente obtención de certificado electrónico).

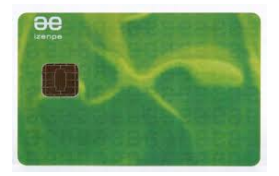

[Tarjeta de Izenpe](https://www.izenpe.eus/informacion/puesta-en-marcha-de-los-certificados-izenpe/s15-content/es/) (empresa vasca proveedora de certificados de firma electrónica).

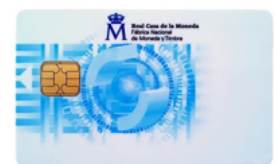

[Tarjeta de la FNMT](https://www.sede.fnmt.gob.es/descargas/descarga-software) o certificado electrónico software de FNMT (Fábrica Nacional de Moneda y Timbre, prestador de servicios de certificación).

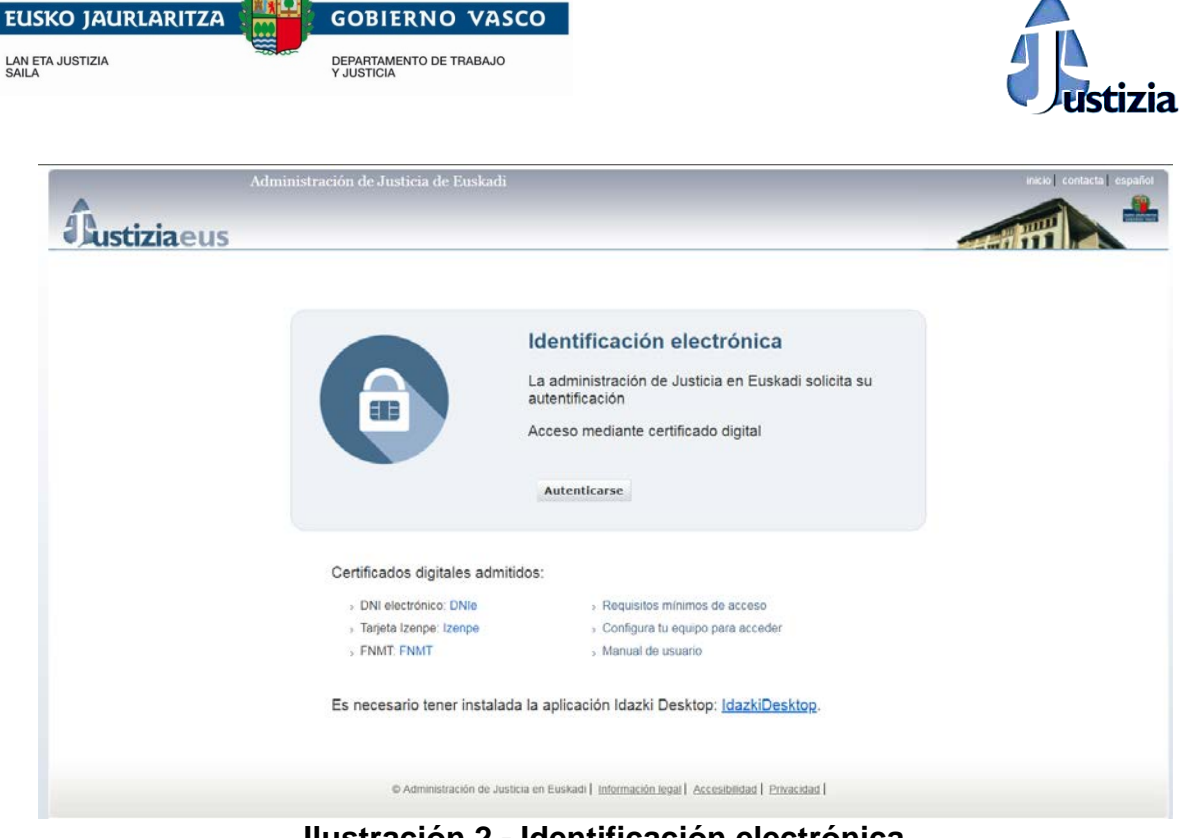

**Ilustración 2.- Identificación electrónica**

<span id="page-6-0"></span>Tras introducir los datos requeridos, la aplicación tiene que validarlos. Para ello, utiliza un software llamado *Idazki Desktop* que es necesario tener instalado en el equipo.

<span id="page-6-1"></span>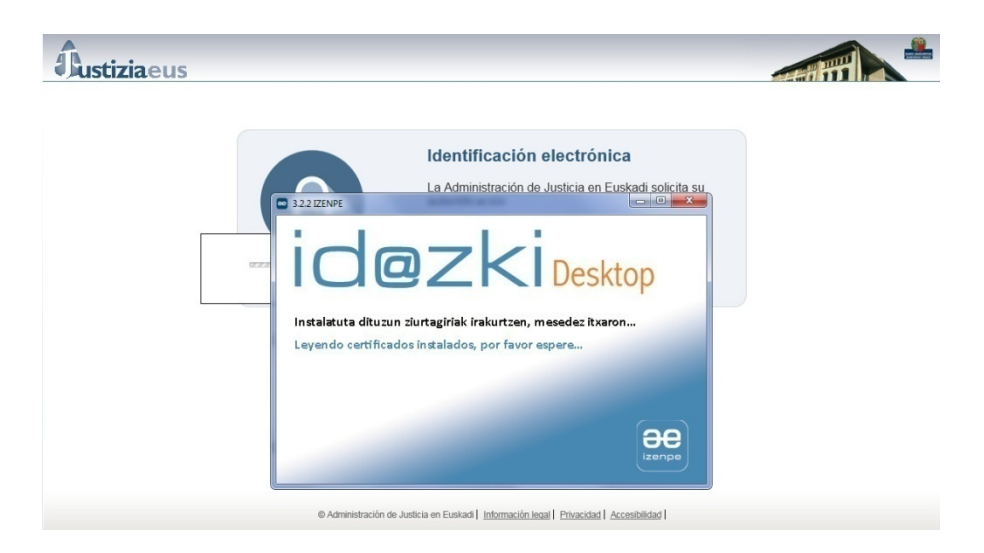

**Ilustración 3.- Pantalla de Idazki Desktop**

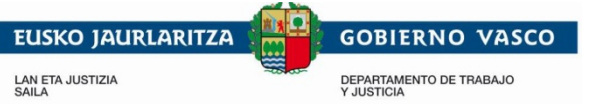

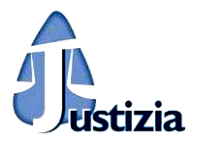

# <span id="page-7-0"></span>**3.3 Zonas de trabajo**

Todas las pantallas que muestra el aplicativo se componen de tres zonas o áreas:

- *Zona superior*: en ella se muestran los datos relativos a la persona que está autenticada en el sistema, las opciones de cambio de idioma y la opción para salir del aplicativo.
- *Zona lateral izquierda*: en esta zona se muestran las opciones del menú de navegación, esto es, el menú lateral de navegación o menú principal de la aplicación.
- *Zona central o zona de trabajo*: en ella se muestra el servicio elegido en el menú lateral de navegación.

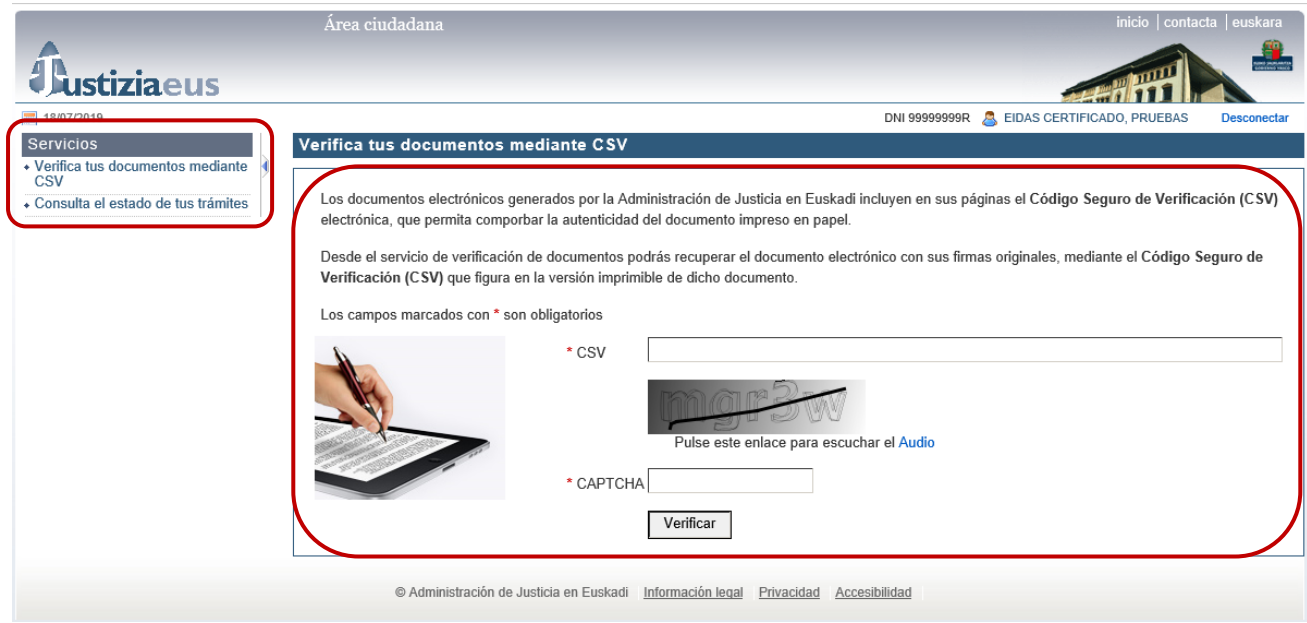

**Ilustración 4.- Zonas de trabajo**

<span id="page-7-1"></span>La aplicación muestra inicialmente por defecto las opciones del menú para poder navegar por ellas. Pero es posible esconder el menú a través del botón 'plegar/desplegar menú', y ampliar así la zona central de trabajo.

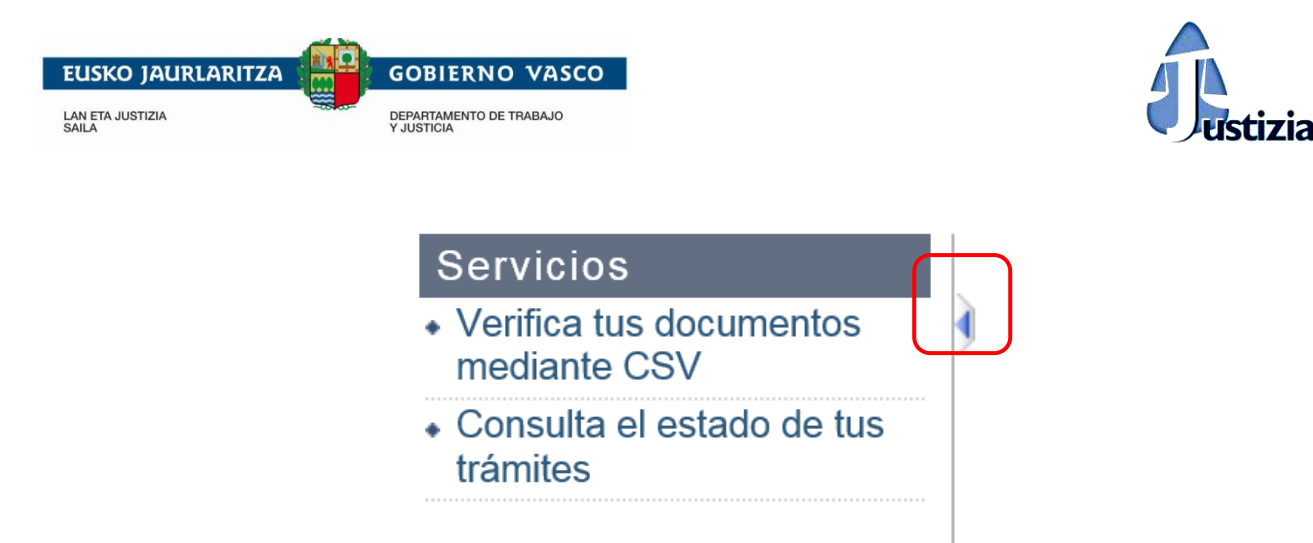

**Ilustración 5.- Botón plegar/desplegar menú**

### <span id="page-8-2"></span><span id="page-8-0"></span>**4 Descripción de los servicios ofrecidos**

Se describen a continuación las funcionalidades a las que puede acceder la ciudadanía:

- **Consulta el estado de tus trámites:** con esta opción se puede acceder a la consulta del estado de las solicitudes de certificados realizadas, o reclamaciones y sugerencias presentadas a través del portal JustiziaEus.
- **Verifica tus documentos mediante CSV:** permite el acceso al servicio de verificación de documentos a través del Código de Verificación Seguro (CSV). Este servicio permite comprobar que el documento en papel que posee la persona que accede al cotejo coincide con el documento que tiene la Administración de Justicia en Euskadi.

### <span id="page-8-1"></span>**4.1 Verifica tus documentos mediante CSV**

A través de este servicio se puede realizar la verificación digital de documentos introduciendo el Código de Verificación Seguro (CSV).

Para poder realizar esta consulta es necesario introducir:

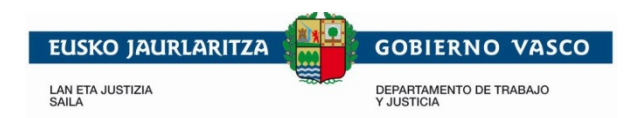

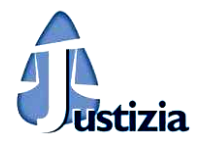

- El Código de Verificación Seguro (CSV) del documento.
- CAPTCHA.

Ambos datos son obligatorios. Una vez que se han especificado los datos deseados se debe pulsar el botón "*Verificar*".

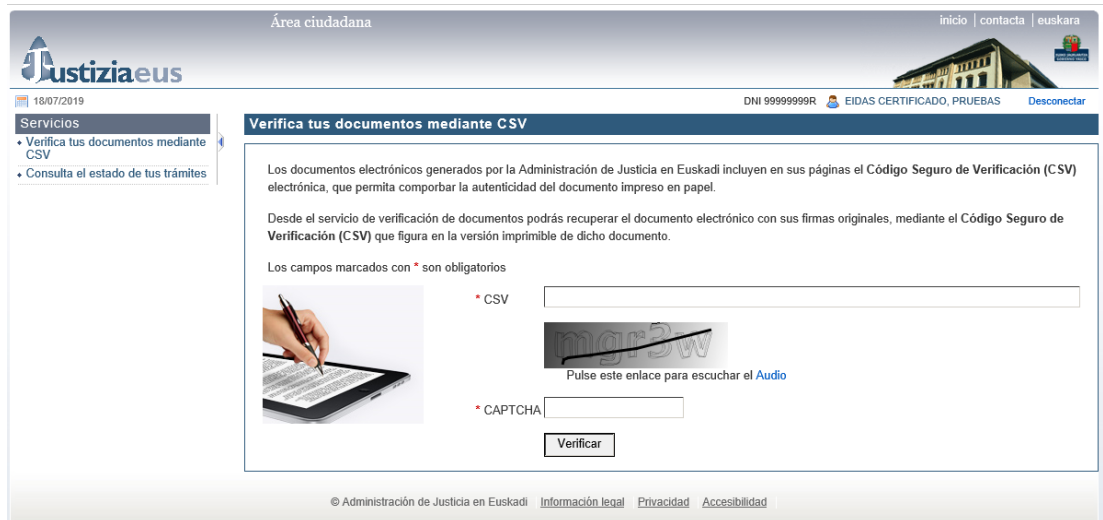

**Ilustración 6.- Verificar documentos mediante CSV**

<span id="page-9-0"></span>Al pulsar el botón "*Verificar*" el sistema comprobará que se han introducido todos los datos requeridos y que el CAPTCHA introducido sea el correcto. Si alguna de las dos cosas no fuera correcta el aplicativo mostraría el error.

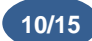

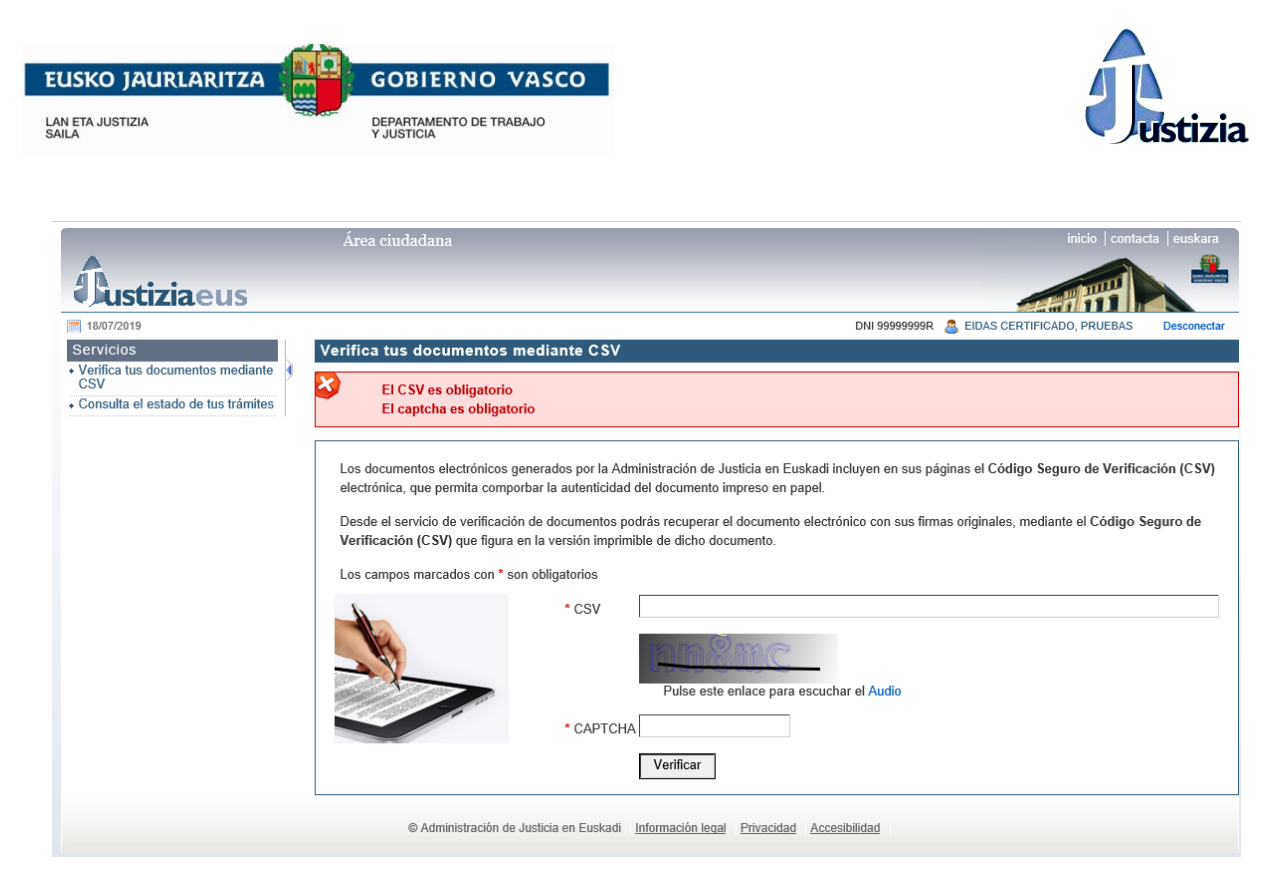

**Ilustración 7.- Validar CSV y CAPTCHA**

<span id="page-10-0"></span>Si el CAPTCHA introducido es correcto y el CSV se corresponde con un documento existente en la base de datos de Justicia indicará mediante un mensaje que el documento ha sido verificado de forma satisfactoria y, además, mostrará el botón *'Descargar documento'*.

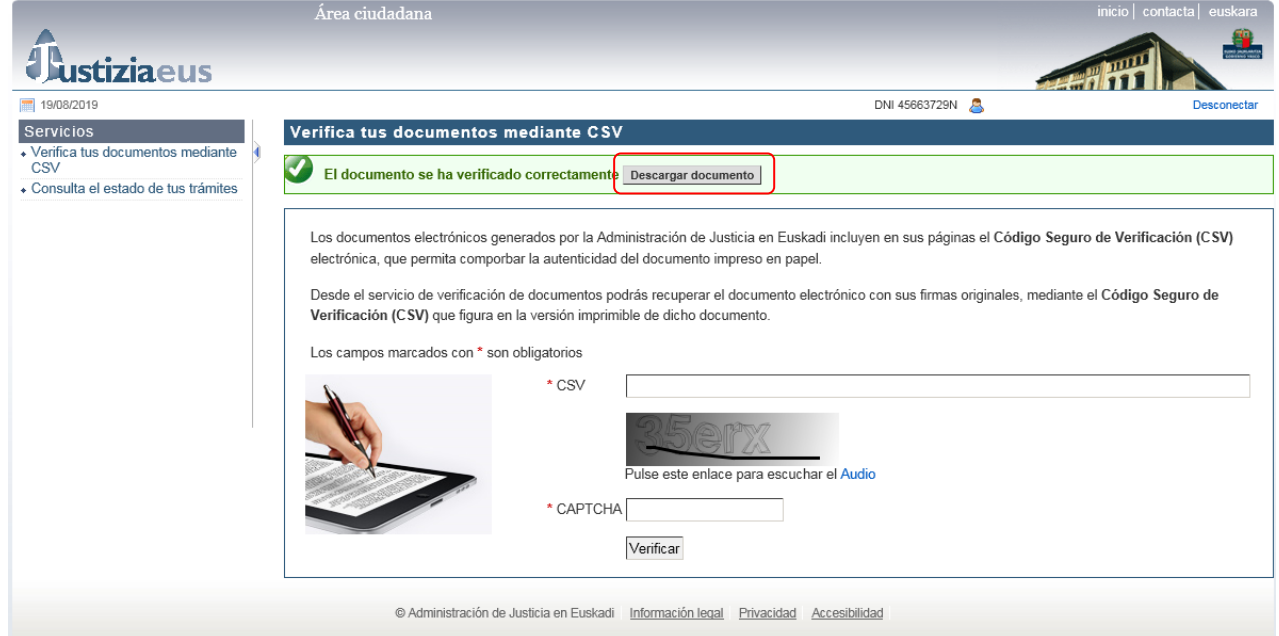

<span id="page-10-1"></span>**Ilustración 8.- Documento validado correctamente**

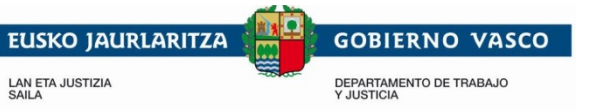

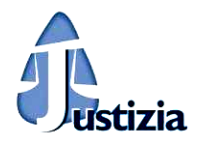

### <span id="page-11-0"></span>**4.2 Consulta el estado de tus trámites**

Esta funcionalidad permite consultar el estado de los trámites realizados con la Administración de Justicia en Euskadi, tanto el estado de las solicitudes de certificados (nacimiento, matrimonio, defunción), como de las reclamaciones y sugerencias presentadas.

#### **Consulta de un trámite**

Se puede consultar el estado de un trámite concreto. Para ello, se deberá en primer lugar escoger la opción "*Un trámite*" para seguidamente introducir la referencia del trámite que facilitó la aplicación vía correo electrónico. A continuación, se deberá escoger el tipo de identificador con el que se realizó el trámite en concreto, e introducir el número correspondiente. Finalmente pulsar el botón "*Buscar*".

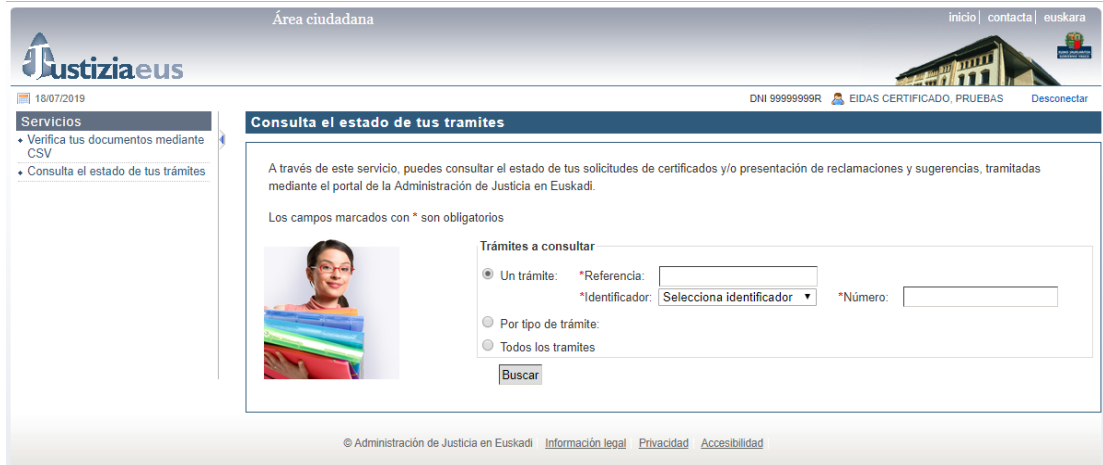

**Ilustración 9.- Consulta un trámite**

<span id="page-11-1"></span>En ese momento se visualizará el estado del trámite solicitado en caso de que la referencia facilitada se corresponga con un trámite.

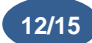

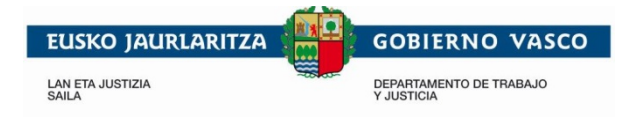

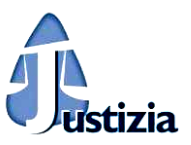

#### **Consulta de trámites por tipo de trámite**

Para consultar el estado de los trámites correspondiente a un tipo determinado, se deberá escoger la opción "*Por tipo de trámite*" y seguidamente escoger el tipo de trámite de la lista de opciones y pulsar el botón "*Buscar*".

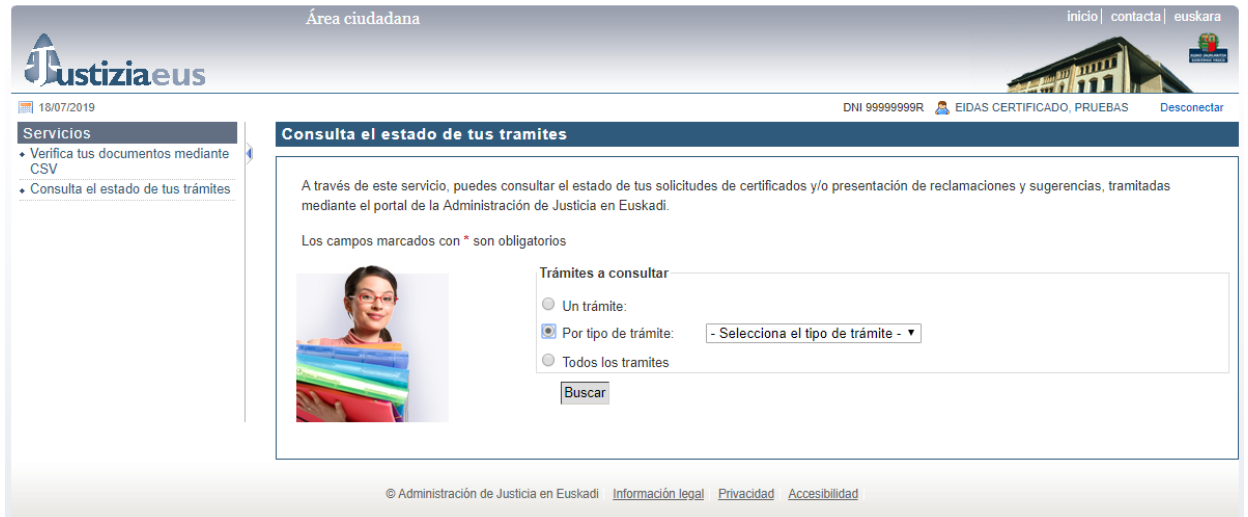

**Ilustración 10.- Consulta por tipo de trámite**

<span id="page-12-0"></span>Se visualizará la lista de trámites correspondientes al tipo seleccionado organizado en filas.

#### **Consulta todos los trámites**

Para consultar el estado de todos los trámites realizados, se deberá escoger la opción "*Todos los trámites*" y seguidamente pulsar el botón "*Buscar*".

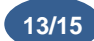

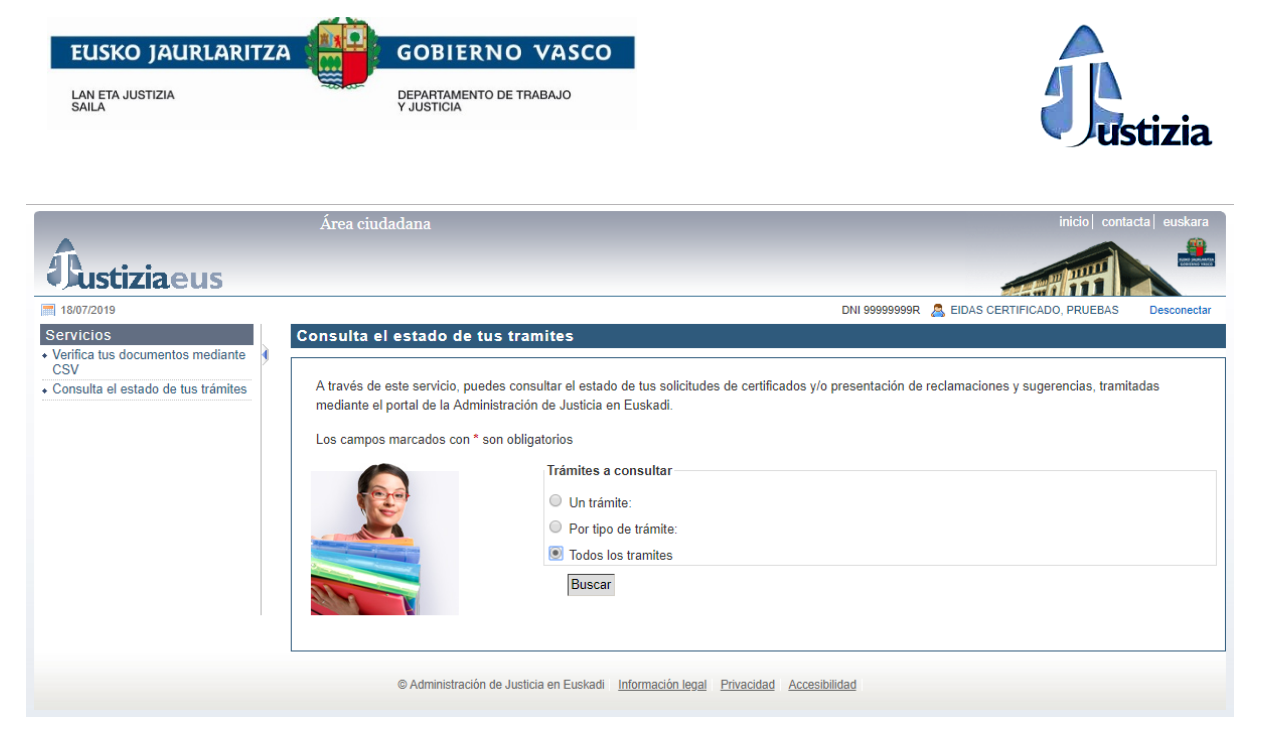

**Ilustración 11.- Consulta todos los trámites**

<span id="page-13-1"></span>Una vez seguidos los pasos anteriores se mostrará en pantalla la lista de todos los trámites solicitados organizado en filas.

## <span id="page-13-0"></span>**4.3 Salir del Área Ciudadana**

Para salir del Área Ciudadana y finalizar la sesión basta pulsar la opción "*Desconectar*" que aparece en la parte derecha de la zona superior de la pantalla.

Esta opción está accesible desde cualquier punto del aplicativo y puede pulsarse en cualquier momento, suspendiéndose la tarea que se estuviese realizando en ese momento.

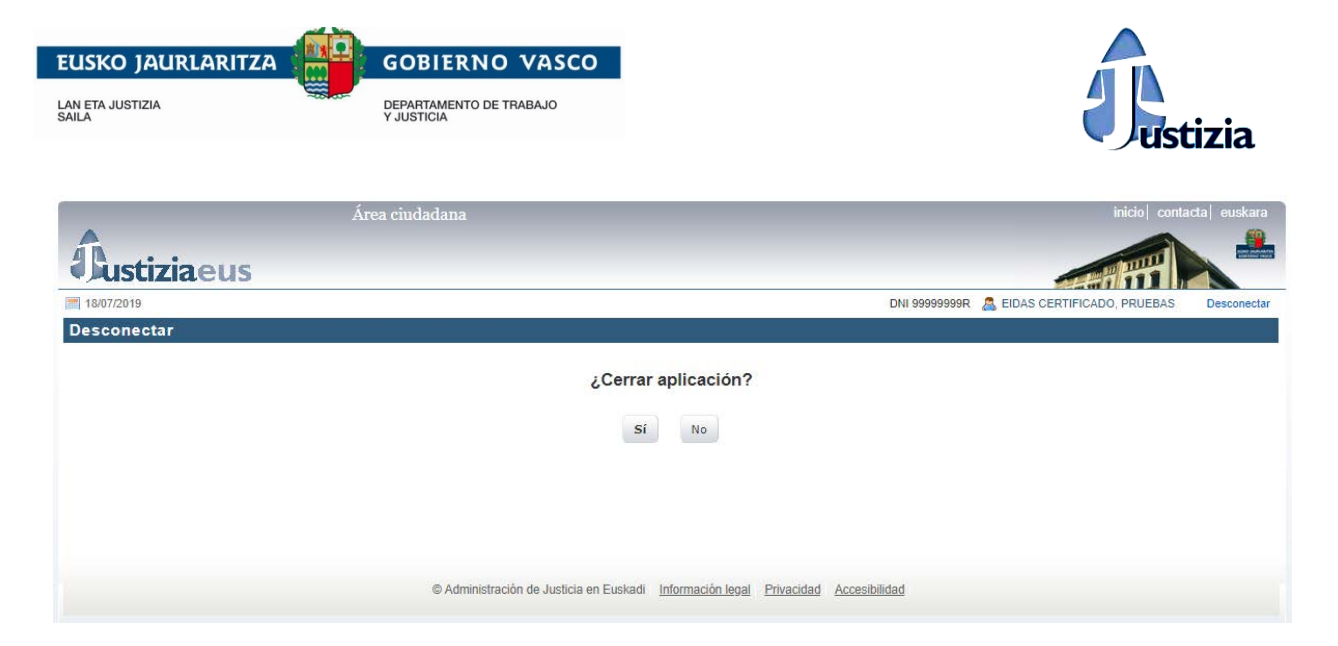

**Ilustración 12.- Salir de la aplicación**

## <span id="page-14-1"></span><span id="page-14-0"></span>**5 Te ayudamos**

Para facilitar el uso de los servicios ofrecidos en esta Área Ciudadana, la aplicación dispone de un [formulario de contacto](https://www.justizia.eus/contacta) además de un apartado de [preguntas frecuentes](https://www.justizia.eus/atencion-al-publico/preguntas-frecuentes) con las dudas más habituales.